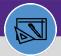

## PART REORDER REPORT

Provides guidance for how to view the Part Reorder Report

#### **DIRECTIONS:**

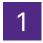

From the Facilities Connect Home Screen, navigate to the hamburger menu:

Click on the Inventory section.

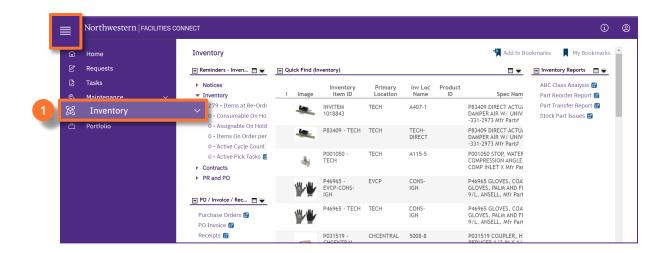

2

From the Inventory screen, locate the Inventory reports section:

<sup>2</sup> Click on Part Reorder report.

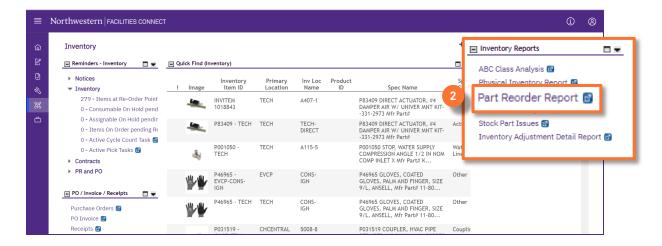

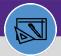

## PART REORDER REPORT

#### **DIRECTIONS:**

3

Upon clicking, the Part Reorder Report will open. To filter the report by your location:

Click in Primary Location Contains text box, type a location, and press Enter.

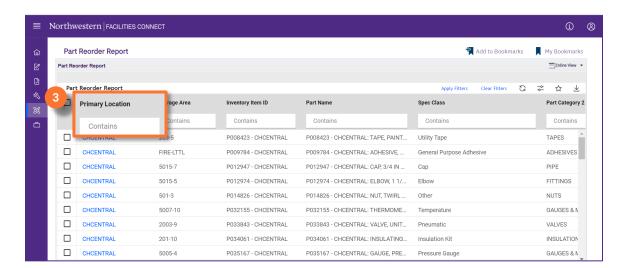

4

## From the Part Reorder Report screen:

- 4a Click the Export icon.
- 4b Click on the report download at the bottom of your screen.

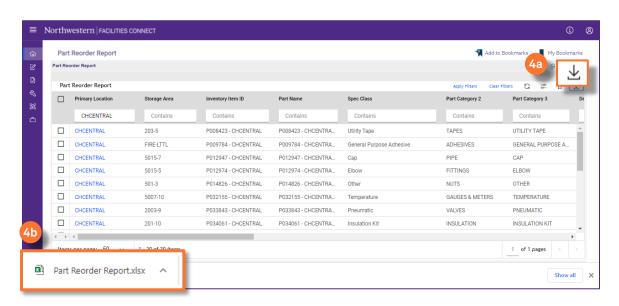

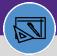

## PART REORDER REPORT

#### **DIRECTIONS:**

5

Upon clicking the Excel document will open:

5a Click on Enable Editing.

### Suggested actions:

- 5b Sort by the report Brand
- 5c Use the information in the Part Name (Mfr Part#) and Description
- 5d Look up and add the Vendor if necessary

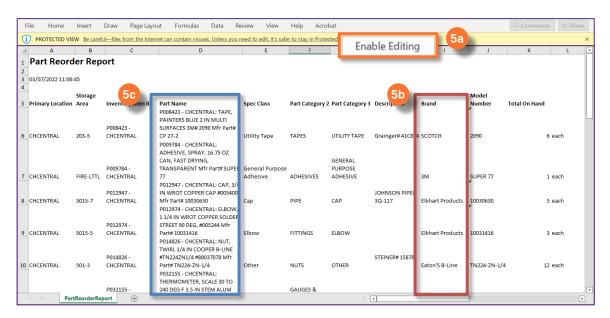

6

# Calculate "Suggested Order":

- 6a Insert a column after column S
- 6b Use formula =ROP + EOQ TOH

| J            | Total On | L       | M<br>Quantity | N<br>Purchasing | 0       | P<br>Economic Order Quantity | Q      | R<br>Reorder Logic - |                 | UV                |
|--------------|----------|---------|---------------|-----------------|---------|------------------------------|--------|----------------------|-----------------|-------------------|
| Model Number | Hand     |         | On Order      | Reorder Point   |         | (EOQ)                        | Re     | eorder Point (V-U)   | Suggested Order | nit Price         |
| 05002        |          | 0 each  | (             | )               | 0 each  |                              | 0 each | 0                    | each            | \$0.00 US Dollars |
| 4044         |          | 0 each  | (             | )               | 0 each  |                              | 0 each | 0 (                  | each            | \$0.00 US Dollars |
| 80-305       |          | -2 each | (             | )               | 0 each  |                              | 0 each | -2                   | each            | \$0.00 US Dollars |
| 00000        |          | 0 each  | (             | )               | 0 each  |                              | 0 each | 0                    | each            | \$0.00 US Dollars |
| 10382        |          | 0 each  | (             | )               | 0 each  |                              | 0 each | 0                    | each            | \$0.00 US Dollars |
|              |          | 0 each  | (             | )               | 0 each  |                              | 0 each | 0                    | each            | \$0.00 US Dollars |
|              |          | 0 each  | (             | )               | 0 each  |                              | 0 each | 0                    | each            | \$0.00 US Dollars |
| 1010         |          | 0 each  | (             | )               | 25 each |                              | 0 each | -25                  | each            | \$0.00 US Dollars |
| 82924        |          | 0 box   | (             | )               | 5 box   |                              | 0 box  | -5                   | box             | \$0.00 US Dollars |
| 98890        |          | 0 box   | (             | )               | 5 box   |                              | 0 box  | -5                   | box             | \$0.00 US Dollars |

6a

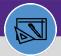

# PART REORDER REPORT

### **DIRECTIONS:**

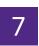

Go to NUFinancials to place a requisition using the information from Part Reorder Report spreadsheet.

7 Click on Requisition.

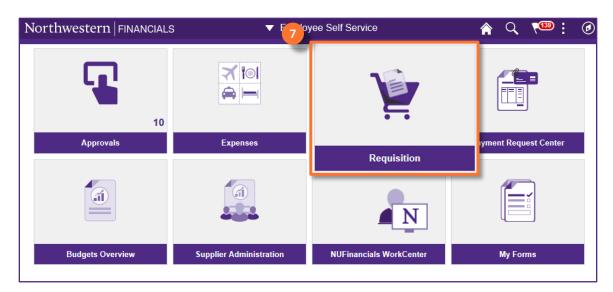

### **▼ IMPORTANT**

For information on placing a requisition see the "Requester Basics Topics" curriculum in myHR Learn.

v1.1 (Updated 03.04.22)